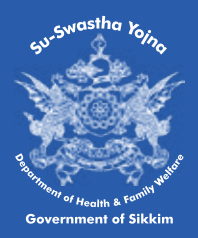

**Department of Health & Family Welfare Government of Sikkim**

# **Welcome Letter**

### *Greetings from Su-Swastha Yojna*

 Su-Swastha Yojna is the Employees' Health Services Scheme of the Government of Sikkim. This scheme, envisioned and launched by the Honorable Chief Minister of the State of Sikkim Shri Prem Singh Tamang, aims to provide healthcare services to employees of the Government of Sikkim and their dependent family members for a cashless benefit covering hospitalizations across top tier hospitals in India.

### *Why Su-Swastha?*

 Su-Swastha Yojna has benefits which no other employer led scheme or initiative elsewhere in the country has created- e.g. including vehicular accidents & trauma, cancer care, infertility treatment and many more to the reach of Su-Swastha members. Administrated by an expert team Su-Swastha is paving the way to attaining a truly holistic healthcare service in Sikkim.

 \* Coverage for all medical needs and treatments across all specialties, super-specialties, Intensive care, and cancer care

\* Cashless Services - smart card/ e-card is all you need to carry

 \* No restrictions- (e.g.-all pre-existing diseases covered, newborn covered from day 1, mental health, dialysis, day-care, cancer, trauma and accidents and more)

- \* Base cover to 10 lacs, additional cover of 10 lacs more
- \* Wide network of hospitals In Sikkim, and rest of India
- \* Top Tier Hospitals network

 \* Highly people focused processes and technology- Healthcare delivered with a human touch

### **Do not deny yourself and your family the protection of Su-Swastha Yojna**

**Enroll yourself now- visit www.suswasthasikkim.com to know more And enroll in the most revolutionary healthcare scheme in the country.**

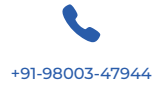

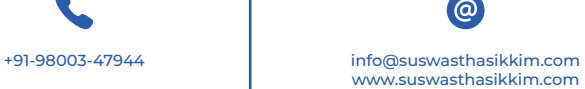

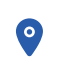

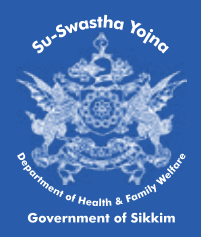

### **Department of Health & Family Welfare Government of Sikkim**

### **Frequently asked questions**

**1. How does Su-Swastha Yojna change the way healthcare was available to us in the past?** - Su-Swastha Yojna replaces the previous system. All hospitalizations are now covered under Su-Swastha Yojna.

- the focus is on cashless care and top-tier hospitals

- the cover amount is increased to 10 lacs basic+ additional 10 lacs for certain critical Illnesses.

- with the member card (smart card or e-card) the power of choosing a hospital or a doctor is in your own hands

- use of technology to allow faster processes from enrolment to admission and claims

#### **2. How can I enroll?**

- In view of COVID 19, and also for fastest processing visit our website www.suswasthasikkim.com and click on "enroll here"- use the user guide below to help yourself for the online application

- you can also apply in hard copy to your department's nodal officer- list of nodal officers can be found in the quick links at bottom of home page of our website as well.

we highly encourage a direct online application on the website portal for accurate and fast processing.

#### **3. How can I get my member card?**

- Member card can be downloaded from website when your application has been processed- you can track the same by logging-In on the website by clicking on LOGIN A hard copy shall be sent to your department for circulation as well within 15 days of approval of membership by your employer.

#### **4. How are employee contributions processed?**

- Su-Swastha Yojna does not process employee contributions. The employee contributions are managed through the disbursement authorities of the department and the authorize government finance and payroll machinery - a government notification would outline this process.

### **5. where can I find details of the scheme- Inclusions, exclusions, and any other details?**

- On our website In the downloads section In quick links at the bottom of homepage you can view and download all documents related to Su-Swastha Yojna which will give you all details required.

The scheme has launched and enrollments are happening. Visit our website now and enroll yourself and your family.

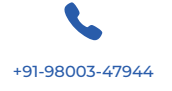

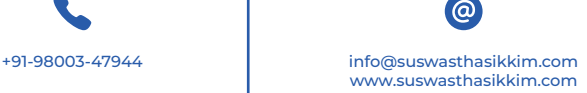

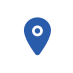

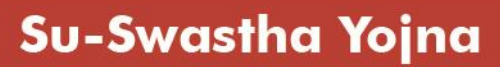

#### ENROLMENT DOCUMENT

#### (STEP BY STEP PROCESS GUIDE)

(For desktop/computer application)

Purpose: To assist employees in applying for membership in the Su-Swastha Yojna, the Govt of Sikkim's Employee Health Services Scheme launched in Apr 2021 in the digital process of application for enrolment in the scheme.

You will need a computer and a working internet connection and images of all documents explained in next steps, also your email ID and your mobile number switched on.

### **Step 1**

Open the link given below- use Google Chrome browser for best results

[www.suswasthasikkim.com](http://www.suswasthasikkim.com/)

### **Step 2**

You will see the below page. Please read the "about" section on the website to understand the benefits and eligibility for Su-Swastha Yojna

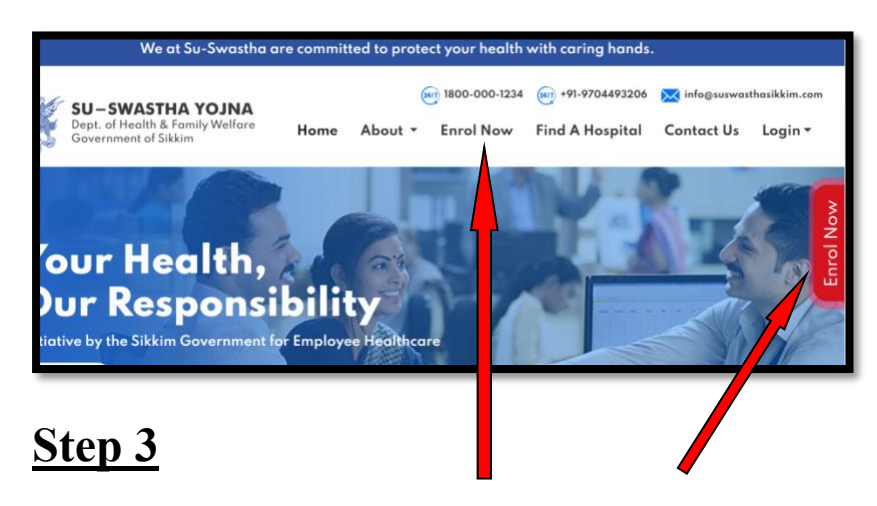

Click on "Enrol Now" as shown by the arrow above (you can click on either)

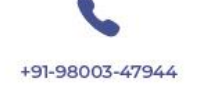

(a info@suswasthasikkim.com www.suswasthasikkim.com

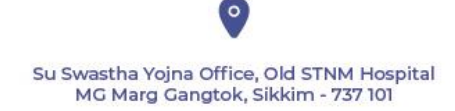

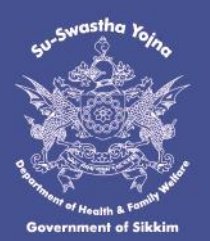

## **Step 4**

You will see the below login page (Please read the instructions carefully as seen in the login page before filling forms)

Please keep all documents ready as images (jpeg, png, jpeg, tiff or pdf file format) before starting enrollment

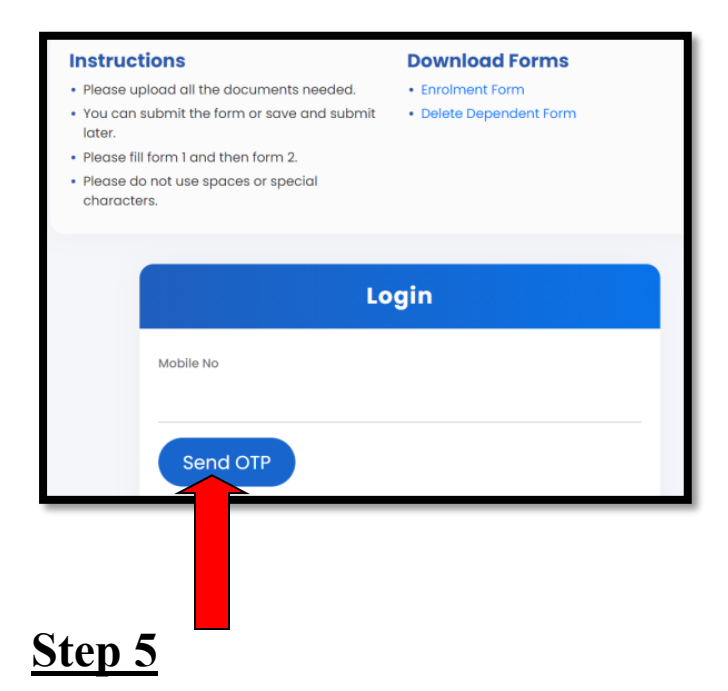

Input your mobile number and click on Send OTP. Please use your own mobile number.

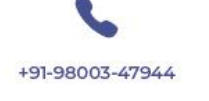

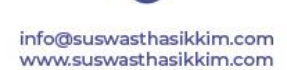

'@

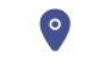

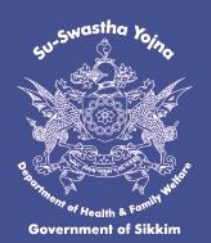

## **Step 6**

You will see the below page. Put the OTP that is sent to your registered phone number.

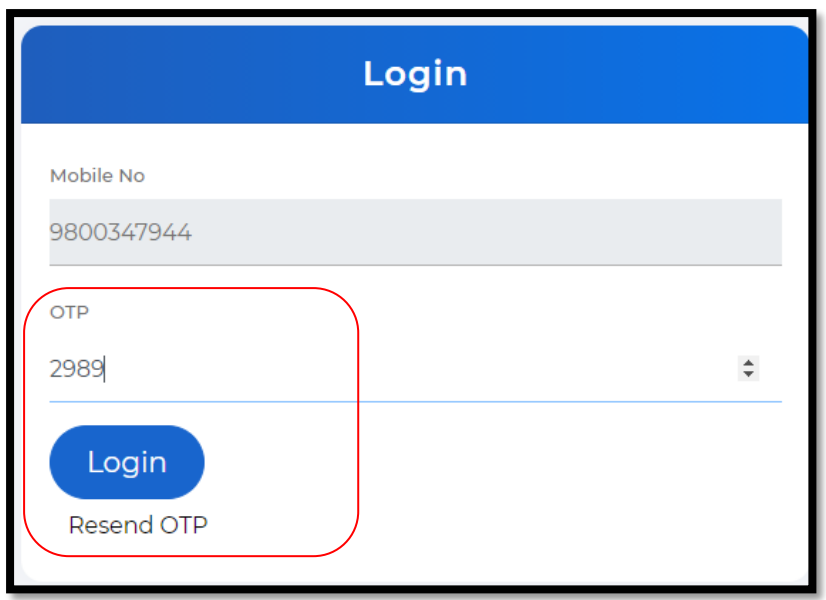

## **Step 7**

Once you login, you will see the below page. (Please note that there are two parts of the form, Part 1 (for self enrolment) and part 2 (for dependent's)

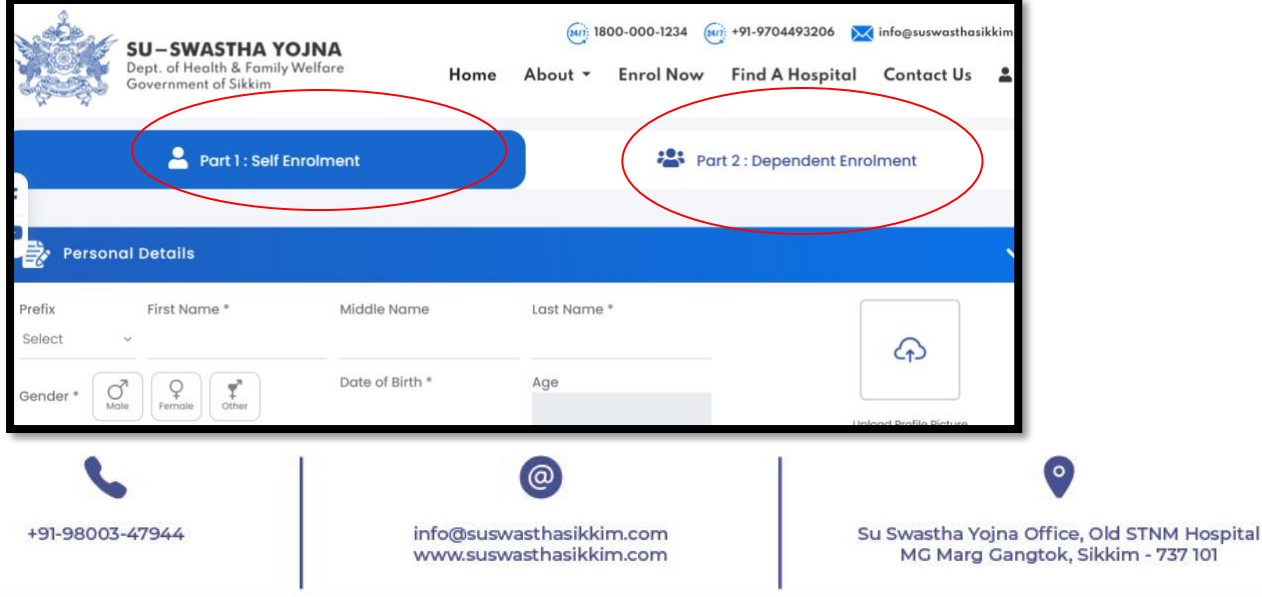

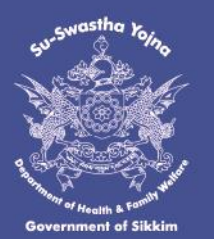

**Department of Health & Family Welfare Government of Sikkim** 

### **Step 8**

Please begin with **part 1** of the form.

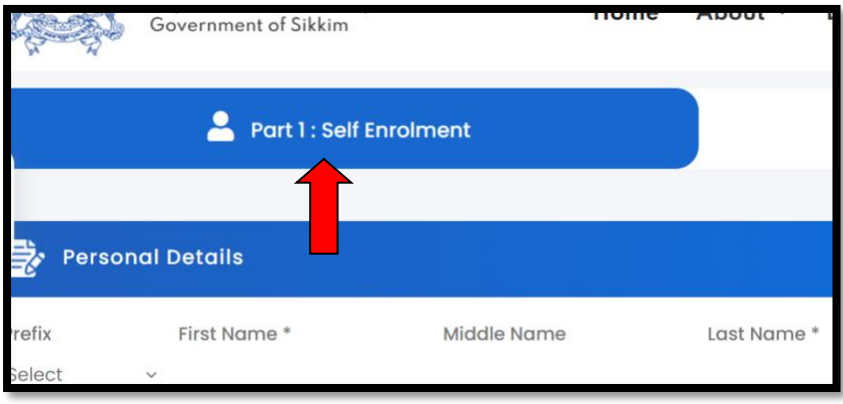

## **Step 9**

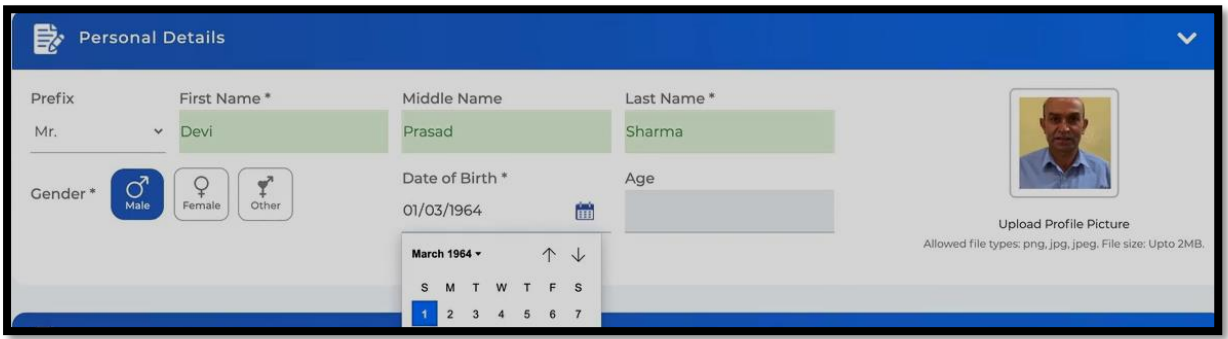

Please fill your First Name, Last Name, Gender, recent picture . Please ensure that all images are below 2 MB in size. If file size is more than 2 MB, please reduce the size of the picture.

To reduce the size of the image watch this video:

[How to resize photograph, signature in paint \(Explained in Hindi\) -](https://www.youtube.com/watch?v=DLzCd0ghg7M) YouTube

OR

<https://www.youtube.com/watch?v=2FfiQQKlIb8>

OR

[how to resize jpg image in paint. in nepali || scan or resize photo || loksewa question || -](https://www.youtube.com/watch?v=qGFWknYVZv8) YouTube

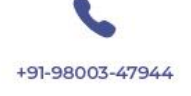

info@suswasthasikkim.com www.suswasthasikkim.com

`@

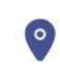

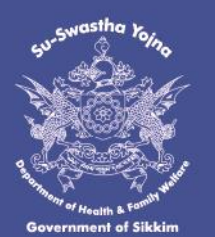

### **Step 10**

Fill in the employment details (all fields marked with star are compulsory)

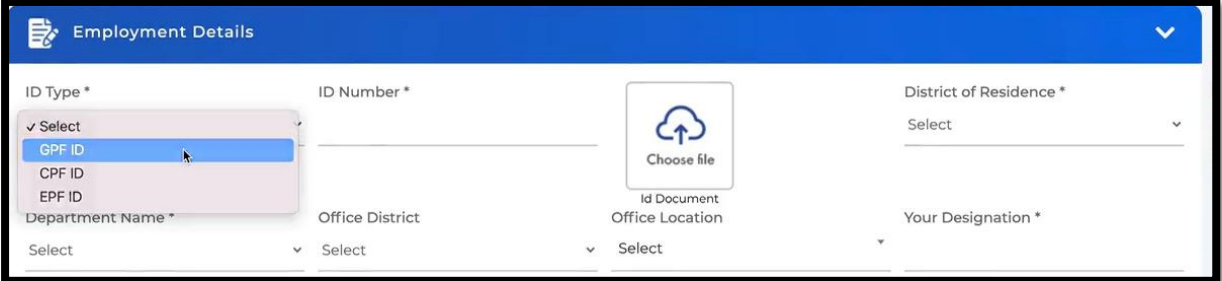

# **Step 11**

Fill in your contact details and all other fields correctly

If your current address is same as permanent address click on the checkbox circled below

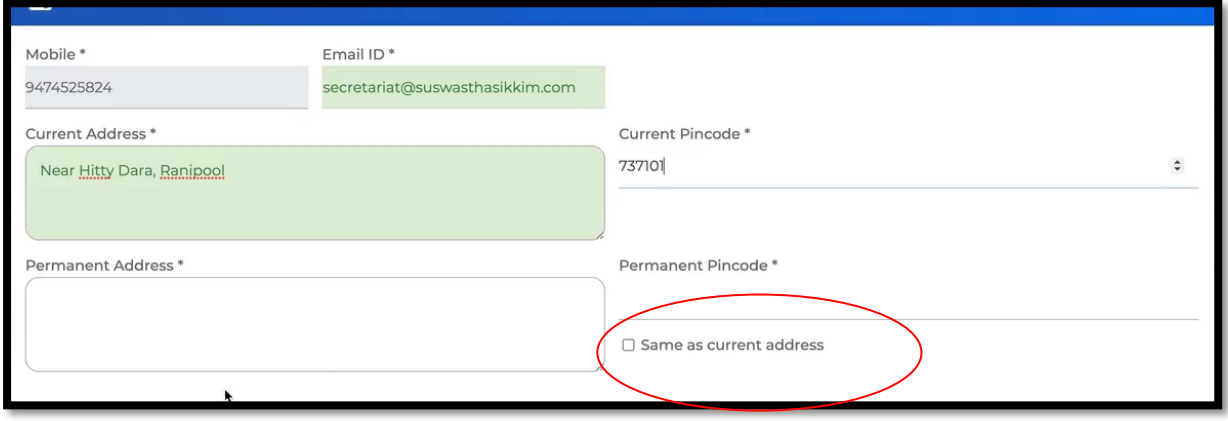

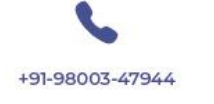

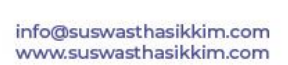

<u>ම</u>

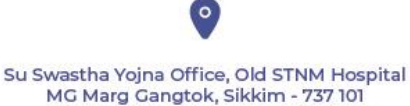

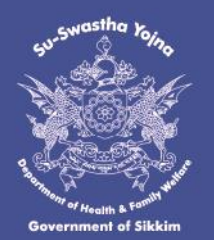

**Department of Health & Family Welfare Government of Sikkim** 

## **Step 12**

Upload the required documents

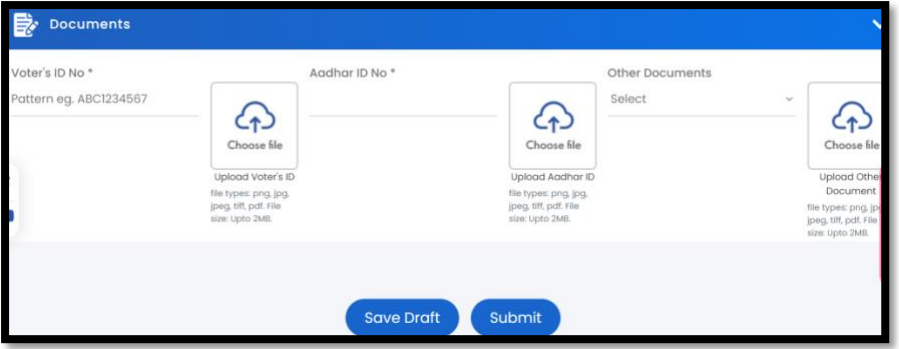

**e.g**. Enter you Voter Id number and click on choose a file

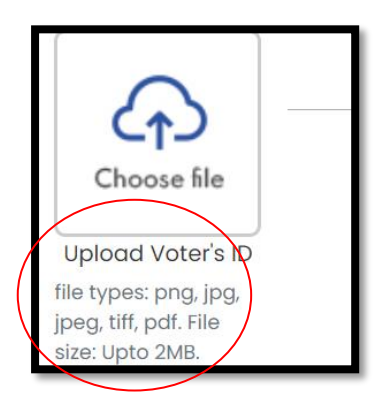

Select the file from the respective location (where you have saved the file. The file needs to be either in png, jpg, jpeg, tiff or pdf file format as seen the above circled and should not exceed 2 MB as stated earlier.

## **Step 13**

Continue the same for Adhar card and other documents. In order to upload two images please press ctrl button on your keypad and select multiple images

Click on save draft or submit.

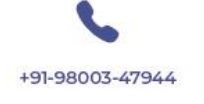

info@suswasthasikkim.com www.suswasthasikkim.com

`@

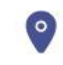

**Department of Health & Family Welfare Government of Sikkim** 

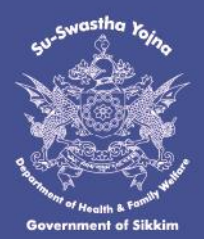

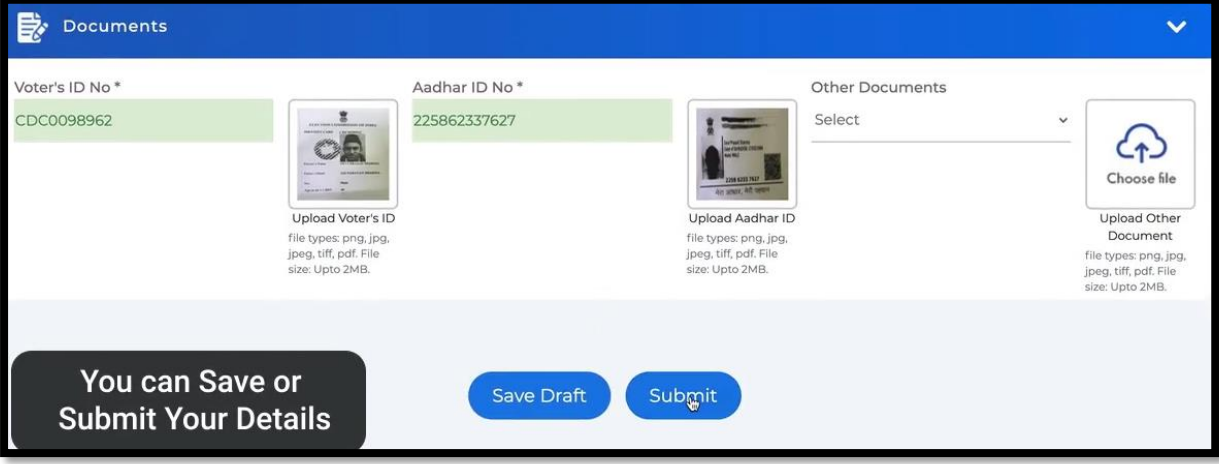

It is advisable to please save as draft and quickly check if you have filled everything correctly. Once you are assured, then please go ahead and submit.

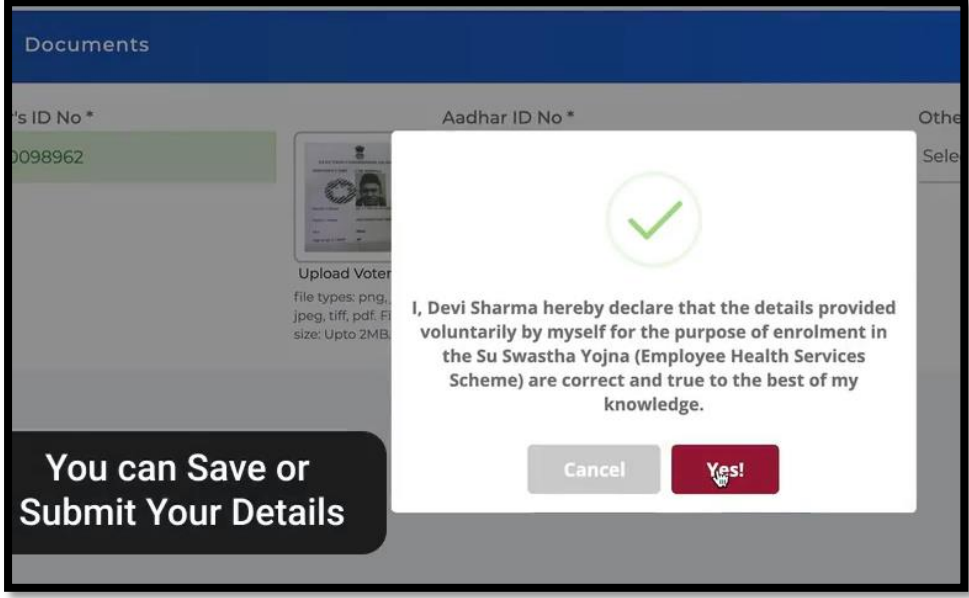

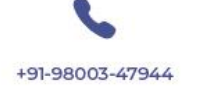

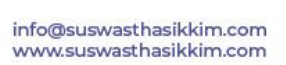

 $\circledcirc$ 

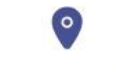

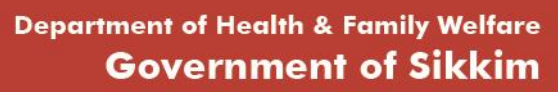

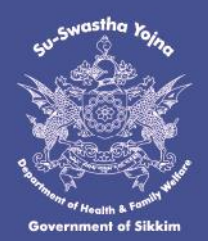

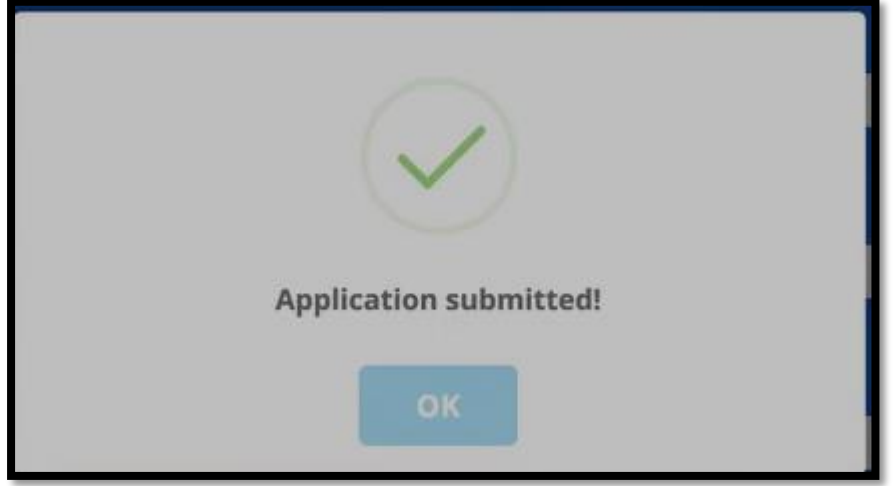

After you click on the yes on the self declaration and the application is submitted, you will receive confirmation message on your phone (SMS) as well as an email confirmation.

Please note that the application will go to your respective nodal officers for approval.

Check your nodal officer here- Click here

### **You can now proceed with the dependent Enrolment**.

You can continue in the same session, or if you are logged out you will have to login with the same registered number and enter the OTP received.

Please note that you will be able to proceed with the dependent enrolment only after selfenrolment is submitted.

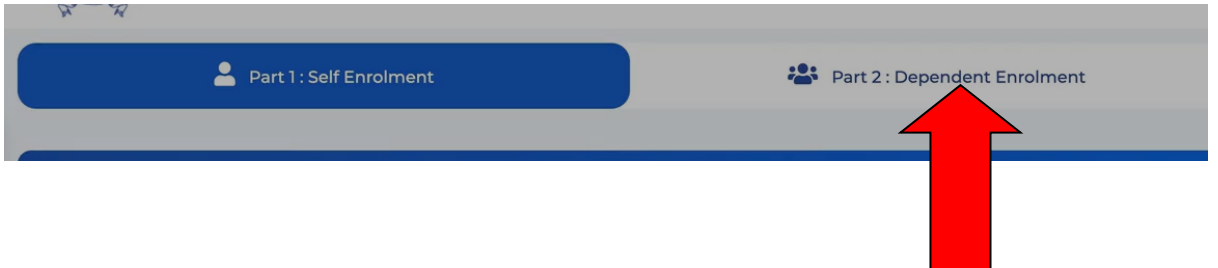

You will see the above tab – Part 2: Dependent Enrolment. You can add upto 5 dependents.

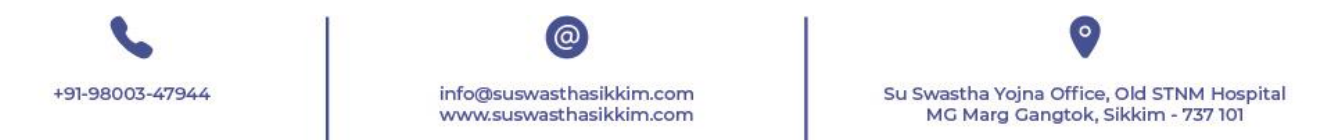

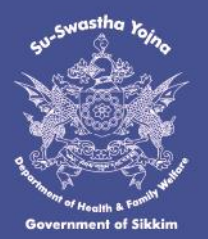

*For the eligibility of who can be the dependents kindly refer to the*<sup>*"[FAQ](https://suswasthasikkim.com/faq)*" *section (point no.*</sup> *5) on the website to understand the eligibility criteria of the dependent members for Su-Swastha Yojna]*

## **Step 1**

You will see the below five options to enter the dependent details. Proceed one by one. [*Please note that a maximum of 5 dependents can be added.* 

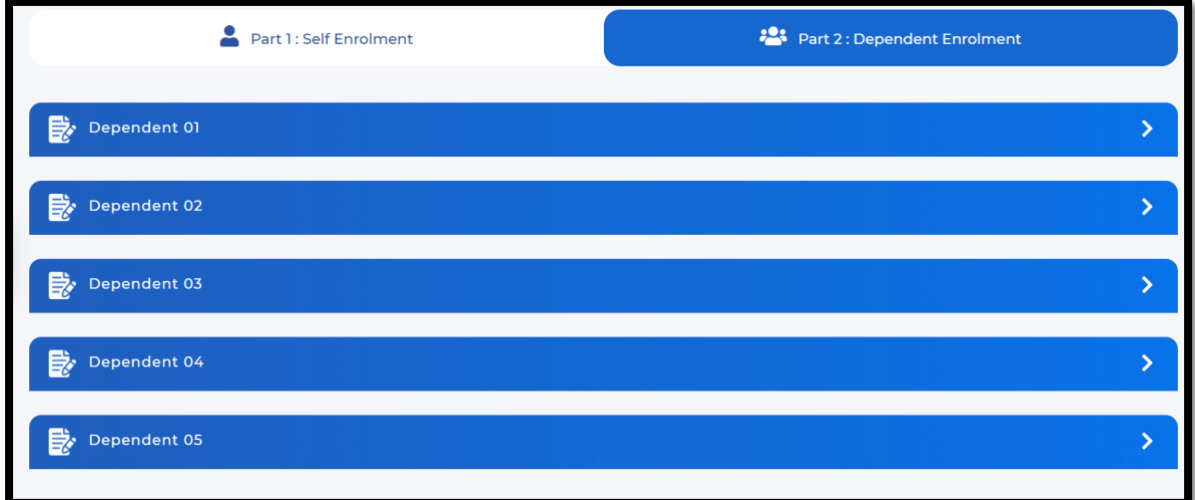

## **Step 2**

You will have to enter the details in the respective fields. (Please keep the documents ready for proof of relationship)

In proof of relationship you can either enter birth certificate, passport, or adhar card of you and in the identity, section please upload the respective dependent's id card.

In case of proof of relationship of mother, you can have birth certificate or passport or any document reflecting your mother's name. If none of the documents are available you may upload your parent's marriage certificate supported by your id card and your father's id card.

In case of in-laws please upload your marriage certificate, along with your spouse's parent's id card that suffice the proof of relationship.

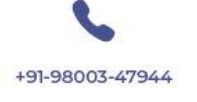

info@suswasthasikkim.com www.suswasthasikkim.com

@

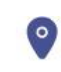

**Department of Health & Family Welfare Government of Sikkim** 

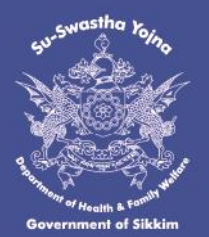

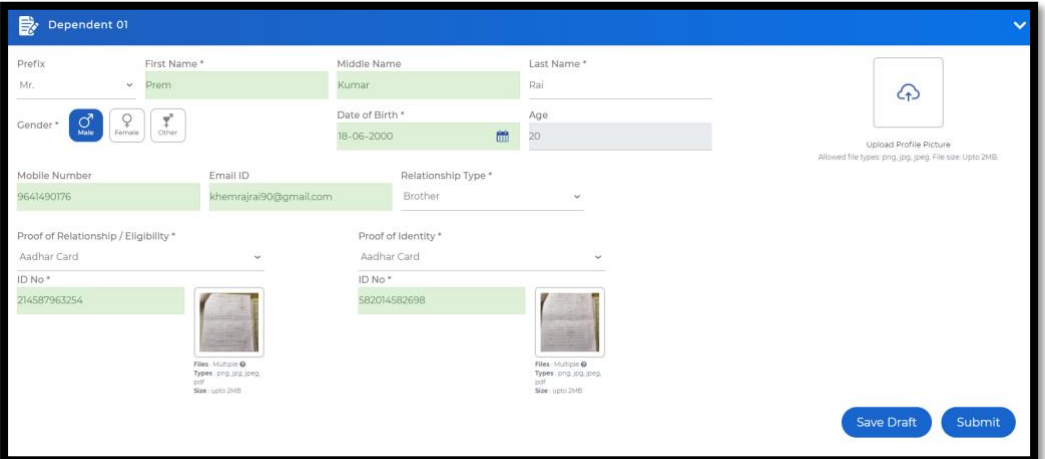

## **Step 3**

Please save as draft or submit. After you hit on submit you will see the below information after which you can click on yes.

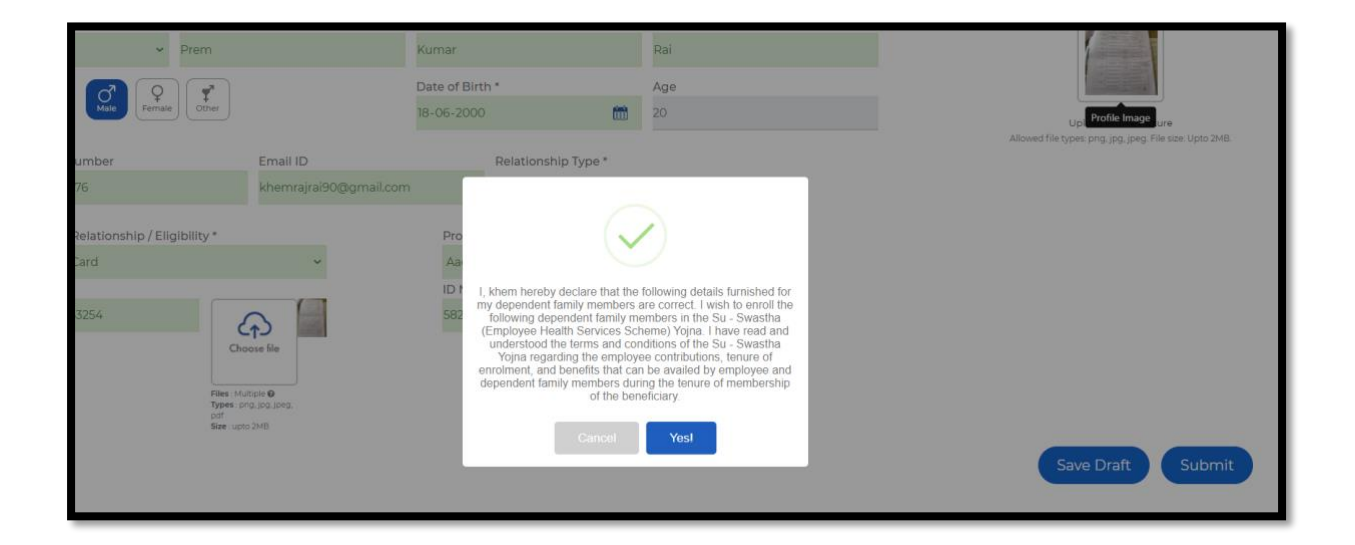

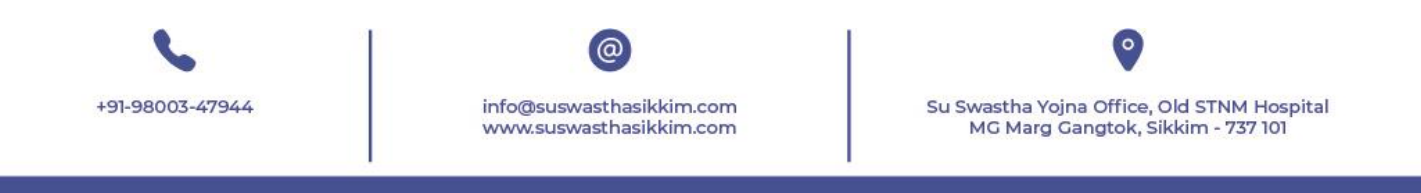

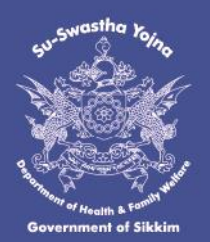

## **Step 4**

You can see the application status has changed to submitted

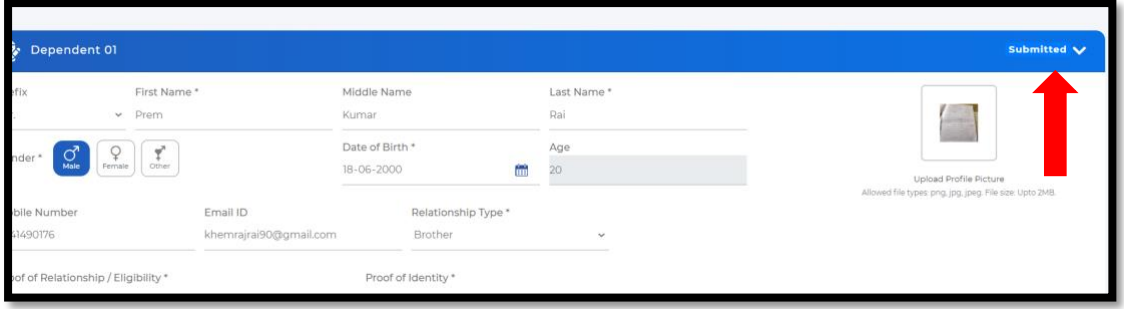

You may continue with other dependents in a similar manner.

### **QUESTIONS**

For any questions you may have please refer to the **FAQ** section on our [website.](https://suswasthasikkim.com/) For understanding the terms and conditions of the scheme please [click here.](https://suswasthasikkim.com/pdf/Coverage-Benefits.pdf)

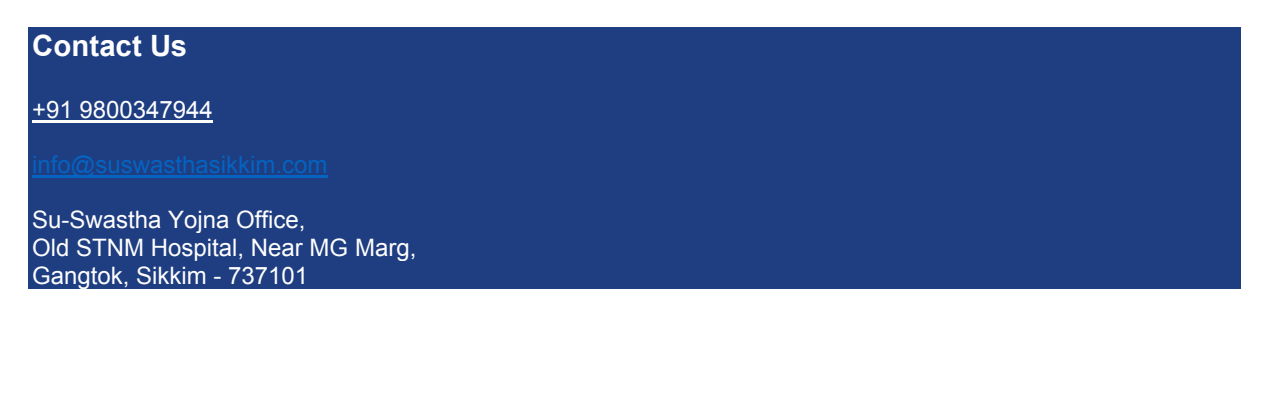

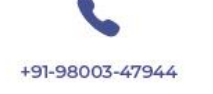

info@suswasthasikkim.com www.suswasthasikkim.com

'@

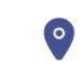